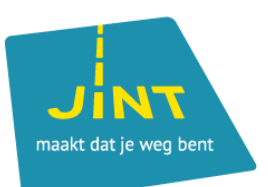

# Mobility Tool+

**Geheugensteun en tips bij het gebruiken van de tool om je mobiliteiten en budgetten te beheren in alle fasen van je project.**

## **OPGELET:**

Je vindt hieronder:

- een **samenvatting** van de uitgebreide handleiding die je als **geheugensteun** kan gebruiken bij het werken met de Mobility Tool+.
- **tips** die kunnen helpen om vaak voorkomende **problemen** op te lossen.

Dit is **geen volledige uitleg** over hoe je met de Tool aan de slag kan gaan! Neem eerst de volledige [handleiding](https://www.europeansolidaritycorps.be/download/657/) door of kom bij JINT een MT+ Clinic volgen. De data van de MT+ Clinics vind je in de kalender op www.europeansolidaritycorps.be.

### **Werken met de Mobility Tool+: een samenvatting**

#### **1. Participants toevoegen**

Zodra je project is goedgekeurd en JINT vzw in het bezit is van een ondertekend contract, kan je in de [PASS](https://www.europeansolidaritycorps.be/download/pass/) een aanbod doen. Wanneer een deelnemer (vrijwilliger, stagiair, werknemer) het aanbod heeft geaccepteerd, worden zijn/haar gegevens doorgestuurd naar de MT+. Begeleiders, persoonlijke assistenten, deelnemers van de organisatie aan de APV en dergelijke moet je wel apart in de MT+ aanvullen, conform de aanvraaggegevens, maar dan volgens de exacte realiteit. Dit alles moet gebeuren VOOR de start van de activiteit.

Om deelnemers die niet via de PASS gaan (begeleiders e.d.) toe te voegen:

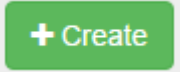

Grétrystraat 26 jint@jint.be **JINT** vzw 1000 BRUSSEL

(t) 02 209 07 20 www.jint.be

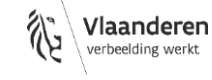

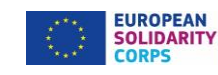

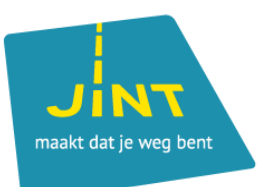

#### **2. Gegevens van de activiteit aanpassen**

Dit doe je onder 'Activities' door te klikken op de activiteit, en rechts op 'Show full list'. Vervolgens klik je bij de juiste deelnemer op het potlood rechts 'Edit' om de juiste info weer te geven, bv. de deelnemer is een maand eerder teruggekeerd naar huis. Ook exceptionele kosten kan je hier toevoegen. Splits geen facturen op over deelnemers maar ken ze toe aan 1 persoon.

Vergeet niet op 'Save' te drukken.

#### **3. Budget**

Het tabblad budget haalt info uit wat je ingeeft. Fouten hier zijn dus verbonden met fouten bij de eerder ingegeven info zelf.

Er zijn 3 luiken:

- Approved Budget (by National Agency): het budget zoals door het NA goedgekeurd en in het contract toegelicht.
- Current Budget (in Mobility Tool+): het budget zoals nu ingegeven in de MT+, op basis van de info dus.
- % Current/Approved budget: de verhouding tussen het goedgekeurde en het ingegeven budget

#### **4. Rapportage (=reports)**

Final Beneficiary Report = inhoudelijk + financiële evaluatie van je project, je **eindverslag** dus.

In het European Solidarity Corps is er ook nog een verplicht Participants Report voor de deelnemer(s).

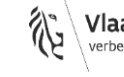

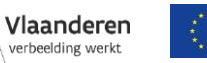

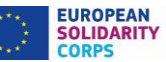

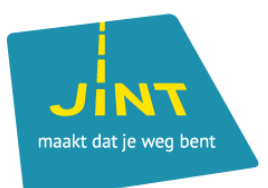

- Pas mogelijk nadat je deelnemers hebt toegevoegd en
- Eerst genereren van het rapport

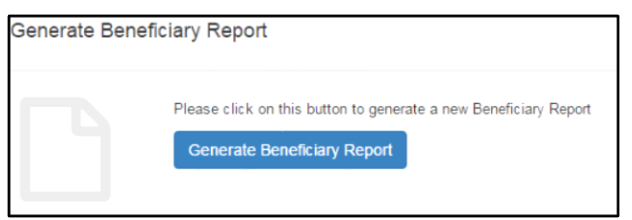

Dan invullen, hoofdstuk per hoofdstuk

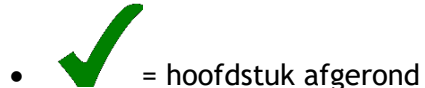

- Financieel hoofdstuk = samenvatting van de info uit tabblad 'budget'. De info op 'budget' komt rechtstreeks voort uit de ingegeven info
- Gegroepeerd opladen van:
	- Gehandtekende deelnemerslijst
	- Bewijzen van reiskosten (& eventueel andere financiële zaken)
	- vrijwilligerswerk: bewijs zakgeld
	- Aangepast activiteitenschema (= weergave van de realiteit)
	- Declaration on honour downloaden // printen // handtekenen door de legal representative // inscannen // uploaden – let op: dateer dit op de dag waarop je je eindverslag indient!
- SUBMIT

## **TIPS**

- De Tool bevat alle partnerorganisaties, activiteiten en budget. → *Aanpassingen zijn mogelijk MAAR contractwijzigingen (budgetverschuivingen van meer dan 10%, etc.) moeten via JINT verlopen en ook van andere wijzigingen zijn we graag op de hoogte!*
- Mailadres  $\rightarrow$  EU-login  $\rightarrow$  toegang tot project Zorg dus steeds voor de correcte login!

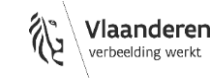

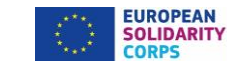

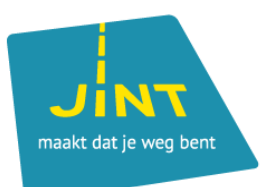

 Enkel begunstigden (organisaties die indienen) hebben toegang tot de MT+. Je hebt bij tabblad 'Contacts' optie V 'view' en optie E 'edit' die je kan toekennen aan iemand.

Kom je voor de eerste keer in de tool? 1e toegang = 'contactperson' uit het aanvraagformulier. Je kan zelf mensen toevoegen via tabblad 'contacts'.  $\rightarrow$  We raden af om je partners hier aan toe te voegen.

- Vul eerst altijd alle info in en begin dan pas aan het inhoudelijk verslag. Indien je nog wijzigingen wil doen terwijl je al het eindverslag hebt gegenereerd, kan het zijn dat je info kwijt bent en opnieuw moet beginnen.
- Je kan altijd opslaan en later verder werken + je kan er met verschillende mensen (tegelijk) in werken.
- Op de save-knop duwen, berekent alle noodzakelijke zaken en maakt je klaar voor de volgende stap. Beter 2 keer op save duwen dan maar 1 keer!
- Gebruik steeds hetzelfde activiteitsnummer. A1 in aanvraag = A1 in 'Activities'! Anders onoverkomelijke problemen! (je vindt de juiste nummering van de activiteiten in de bijlage van je contract)
- Je kan het participants report nalezen via deze tool.
- Veel op te laden? Maximum aantal 10, max grootte 10mb in MT+. Extra kan verzonden worden via hulpprogramma's als WeTransfer naar [projectassistent@jint.be](mailto:projectassistent@jint.be)
- Zit je vast op bv. 98% volledig ingevuld, maar heb je alle vragen al beantwoord? Waarschijnlijk ontbreekt er iets bij het financieel gedeelte: zet een puntje in het vakje 'comments' en het zal op 100% springen.
- De MT+ is een tool in constante ontwikkeling en dus veranderen (verbeteren) zaken geregeld. De handleidingen kunnen nooit even snel worden aangepast als dat de verbeteringen worden door gevoerd.
- Problemen?
	- Probeer de MT+ eens te openen in een andere browser
	- Neem de MT+-handleiding bij de hand
	- Contacteer ons (mail/telefoon) met je projectnummer

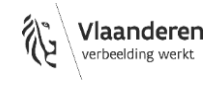

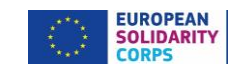